# Deccan Education Society's

# **Brihan Maharashtra College of Commerce, Pune**

## **Date: 25/06/2021**

# **Notice for S. Y. J. C. (Academic Year 2021-22) Students**

# (Re- schedule)

# Notice for admission procedure

All the students of S. Y. J. C. (F.Y.J.C. passed from B.M.C.C. only) are informed that the link for admission of academic year 2021-22 will remain open from **25/06/2021** to **30/06/2021**. Students should complete the procedure as per following instruction carefully.

#### **INSTRUCTIONS**

- ➢ Online admission procedure will be available from **25/06/2021** to **30/06/2021** only**.**
- ➢ Students should note that online admission procedure is necessary to complete in the given period, it will not possible to reschedule it.
- ➢ Student's details (name, caste, place of birth, mother's name, Date of Birth etc.) should be correct as per  $10<sup>th</sup>$  mark sheet and leaving certificate for further record.
- ➢ Please verify all the personal and other details and make necessary corrections if required. (Red \* indicate mandatory field)
- ➢ The students have to submit hard copy of **admission form along with payment receipt, undertaking, annexure & F.Y.J. C. mark sheet** when College will open regularly, so please keep print out of same. It will be communicated by notice on College website **[www.bmcc.ac.in](http://www.bmcc.ac.in/)**

Supervisor Vice Pincipal

### **Procedure for Online Admission for S. Y. J. C.**

- $\triangleright$  There is no offline admission.
- ➢ Please keep your scanned Passport size Photograph, and Signature ready for upload. Do Not Upload Selfies in Photo.

#### **ADMISSION PROCESS STEPS:**

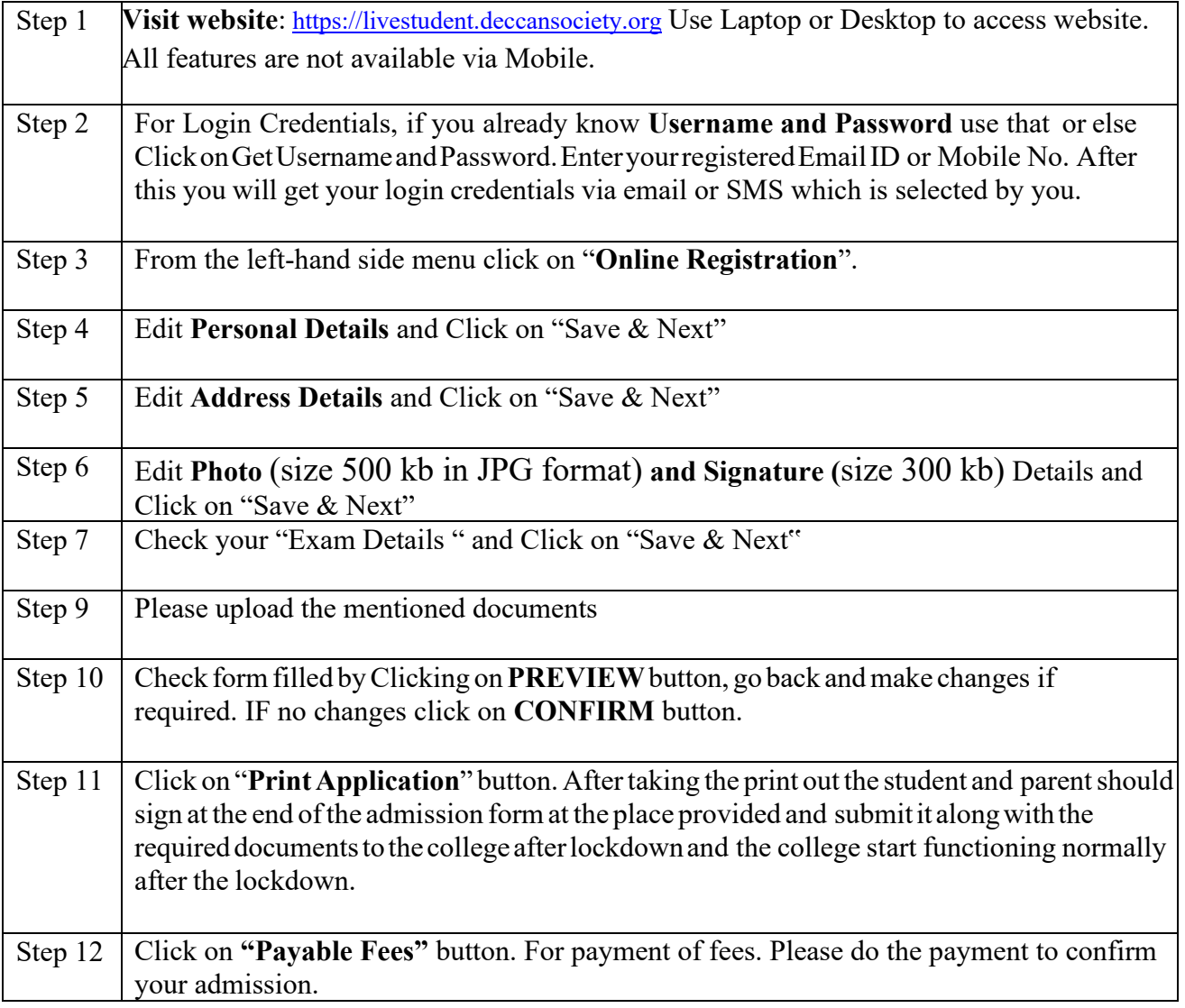

For admission related queries contact via email on [juniorcollege@bmcc.ac.in](mailto:juniorcollege@bmcc.ac.in) Office No. 020 67656205 or 9404225104 & for academic consultant 8857906501( Supervisor ) (from 10.30 am to 5.30 p.m. only)

- ➢ Log on to **[https://livestudent.deccansociety.org](https://livestudent.deccansociety.org/)**
- ➢ User ID and password is already provided by College.

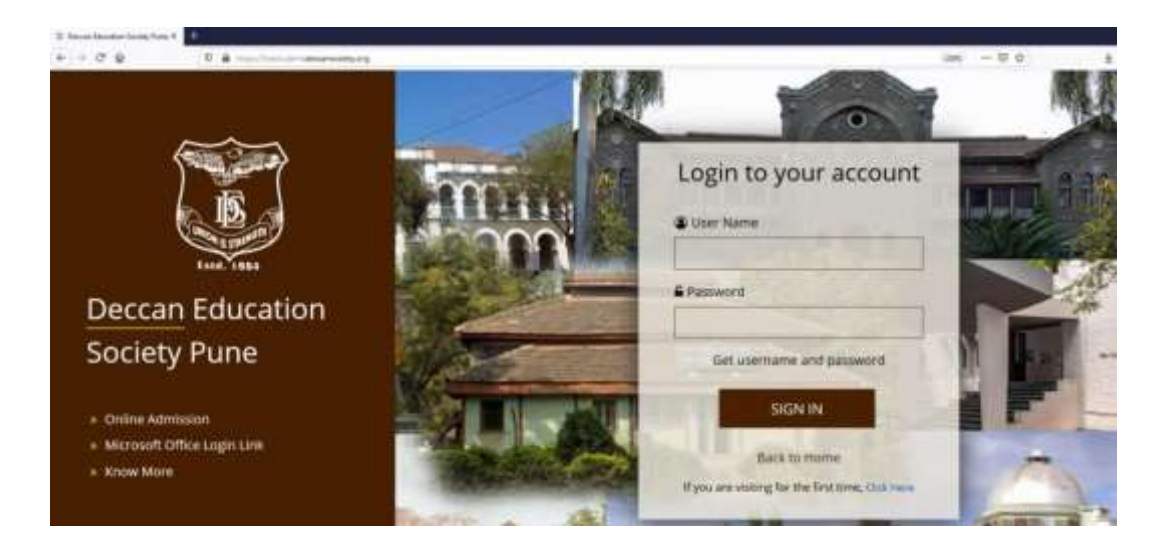

# ➢ **Enter Your Registered Mobile Number.**

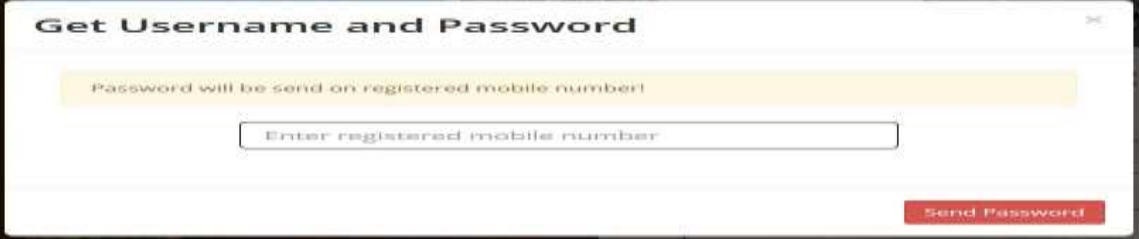

#### Reset Password

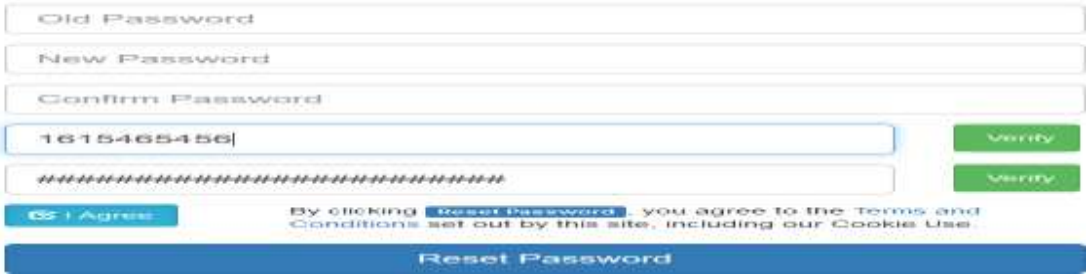

- ➢ **Click on "Online Registration"**
- ➢ **Fill Personal, Address, Photo/Sign, Exam Details, Documents**

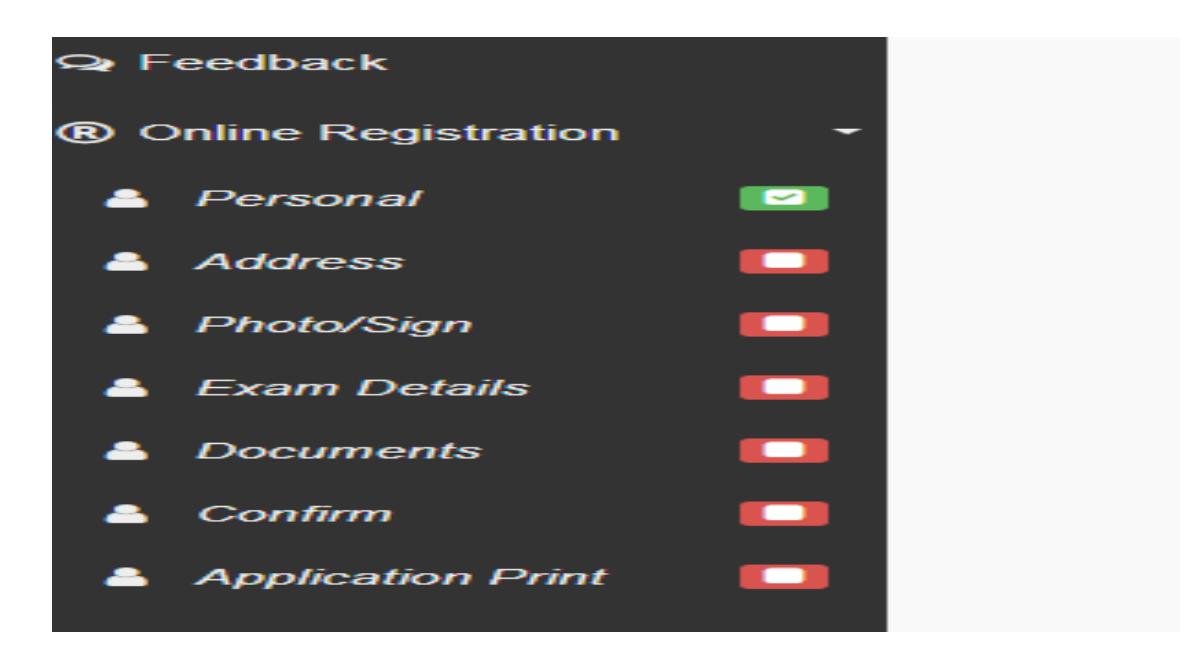

➢ Click on **"Payable Fees"**

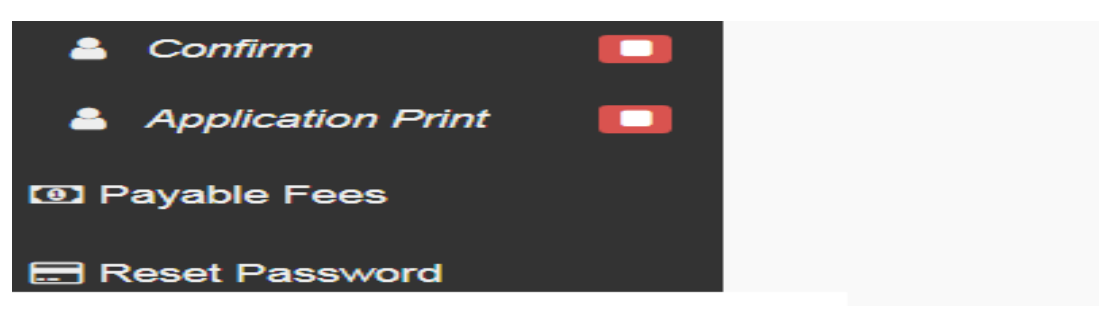

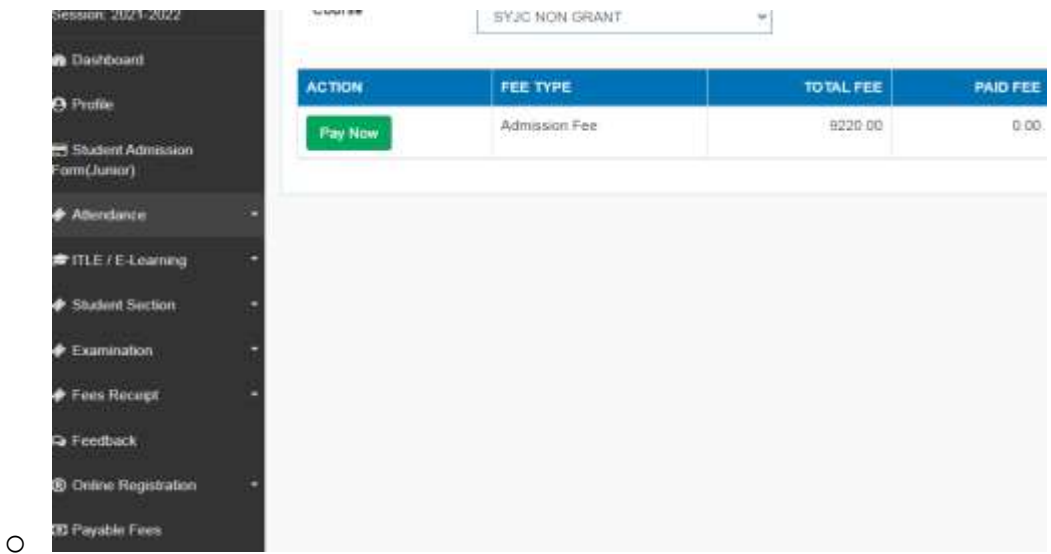

# ➢ Click on "**PrintApplication**" button

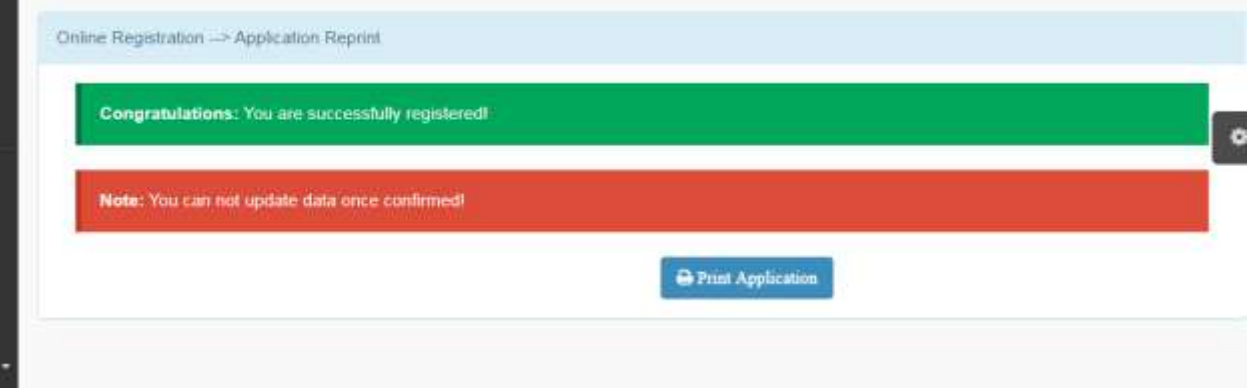

# ➢ Click on **"Payable Fees"** button

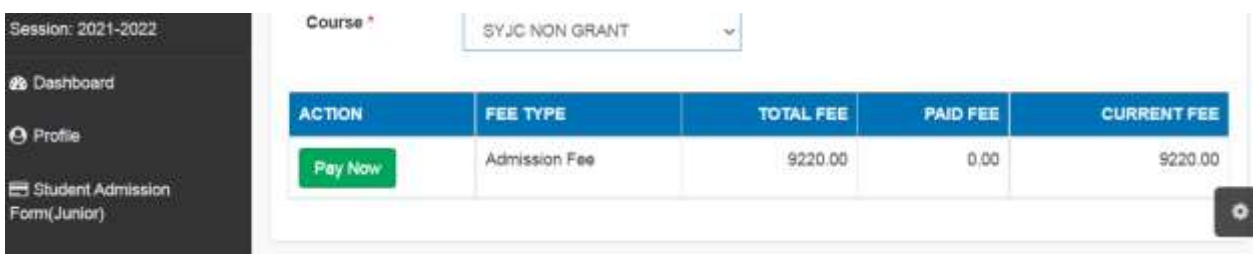